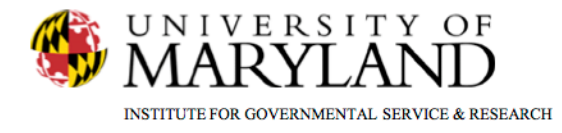

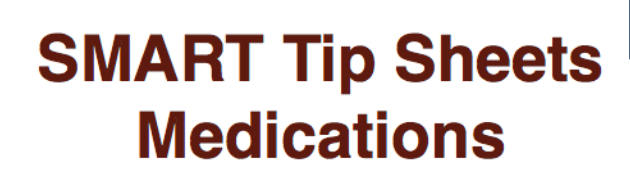

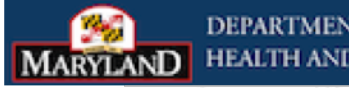

**DEPARTMENT OF** HEALTH AND MENTAL HYGIENE

**Treatment** 

**Medications Buprenorphine Initiative Printing Prescriptions** 

This Tip Sheet focuses on the elements required for entering medications.

**Total Pages: 3** 

IGSR Technical Support: 301.405.4870

Updated: Jan 2012

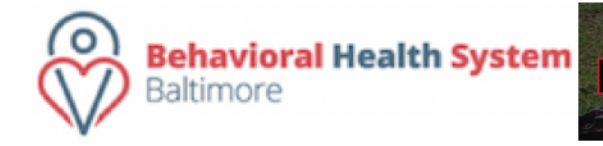

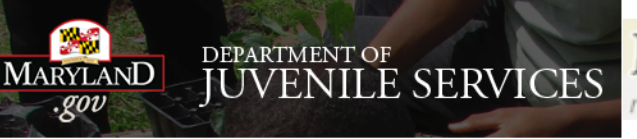

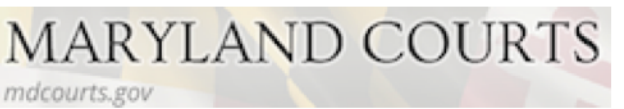

## *Medications*

- **1. Entry Steps**: Login, Select Facility, Client List, select client, Activity List, Treatment, Medications.
- 2. When the Medication screen appears click on the **Add New Medication** hyperlink. This will activate the Medication fields.
- 3. In the first medication field, select the type of medication the client is prescribed from the list in the drop-down box. In the second medication field, select the actual medication. *Note:* If the medication the client is using **cannot** be found on the list, select "Other". This will activate the "Please specify" field where you can manually enter the name of the medication.
- 4. Complete the other required yellow fields.
- 5. When finished, click the **Save** button. Once saved, the medication information will appear in the table at the top of the screen.
- 6. To modify a field, or to document the discontinuation of a medication, click the **Review** hyperlink and modify as appropriate. Then click **Save** to update the record.
- 7. You can also print the individual medication record, by clicking **Print** in the Actions Menu.

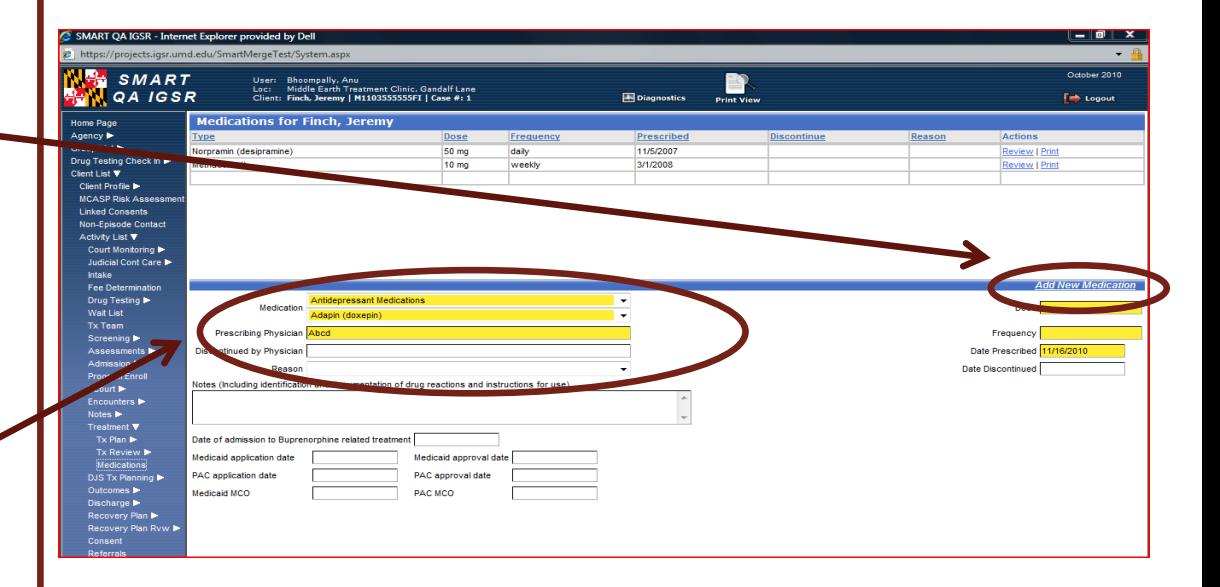

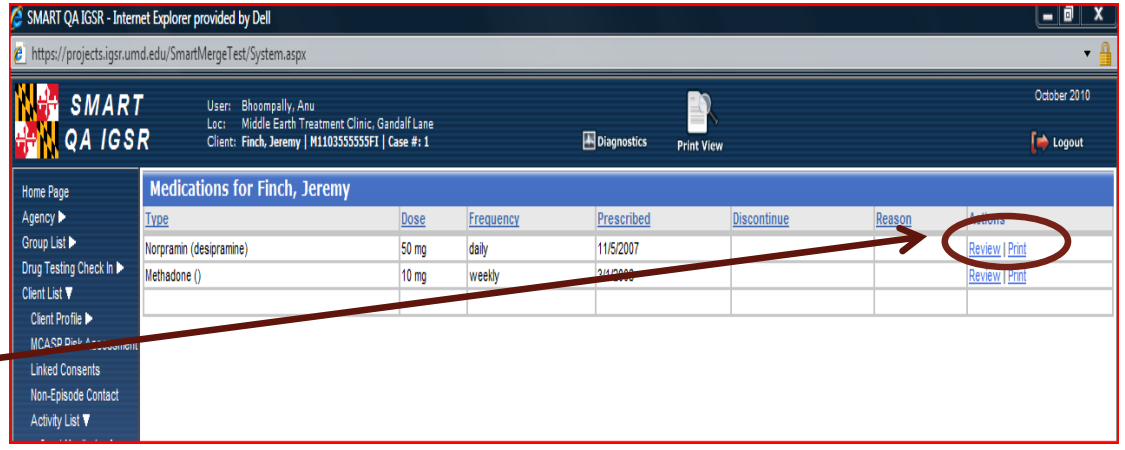

## *Buprenorphine Initiative*

- 1. If the client is being treated for heroin addiction with **Buprenorphine**, there are seven additional fields that must be completed.
- 2. In the first medication field, select "Heroin Treatment Medications". Then in the second medication field, select Buprenorphine.
- 3. Then enter the additional information: Prescribing Physician, Date of Dosage, Frequency, Date Prescribed and any notes.
- 4. Additionally, for Buprenorphine clients, when Buprenorphine is selected the "Date of admission to Buprenorphine related treatment" field becomes yellow. Enter the date. Note: the "Date of admission to Buprenorphine related Treatment" must be entered each time the client is prescribed a different dosage. This date is the date of initial admission to Buprenorphine related treatment, not the date of the new dosage.
- 5. Complete the following fields:
	- Medicaid application date
	- PAC application date
	- Medicaid MCO
	- Medicaid approved date
	- PAC approval date
	- PAC MCO
- Note: These 6 fields only need to be completed once *upon the initial input of information*.

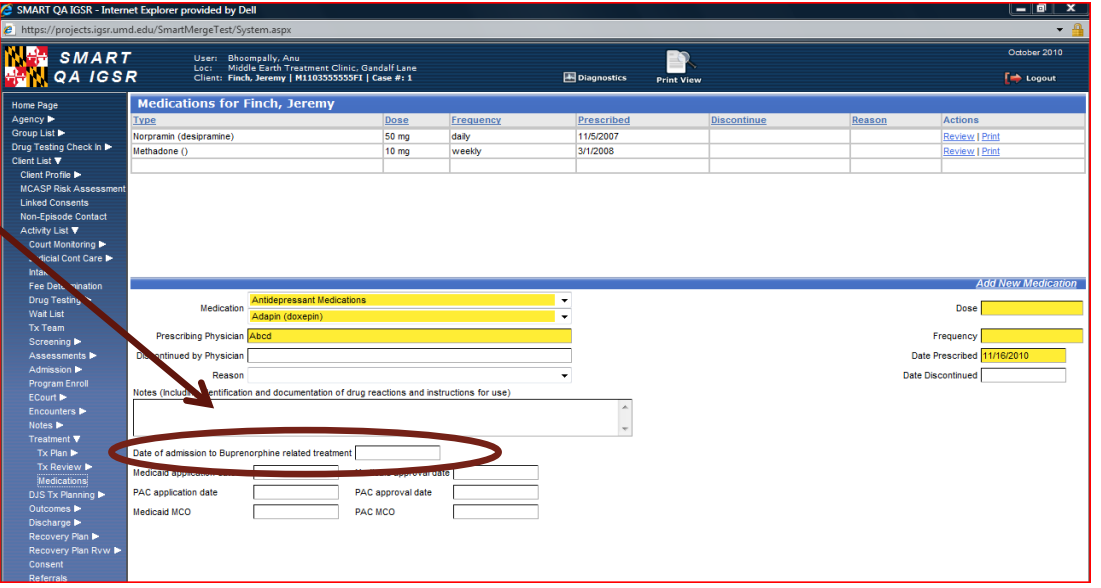